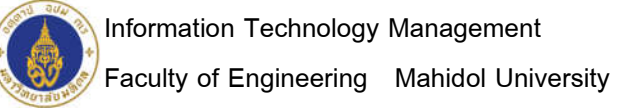

## **- Setup and configuration Geth-**

Step 1: Install

- Node js
- Git
- geth-windows

Step 2: Make C:\Users\folder\bclab (mkdir bclab)

Step 3: create genesis.json (using text editors such as notepad, notepad++ or copy from software.zip)

```
{
     "config": {
        "chainId": 10,
         "homesteadBlock": 0,
         "eip155Block": 0,
         "eip158Block": 0
     },
     "coinbase" : "0x0000000000000000000000000000000000000000",
 "difficulty" : "0x400",
 "extraData" : "0x00",
    "gasLimit" : "0x8000000",
    "nonce" : "0x0000000000000042",
    "mixhash" :
"0x0000000000000000000000000000000000000000000000000000000000000000",
    "parentHash" :
"0x0000000000000000000000000000000000000000000000000000000000000000",
    "timestamp" : "0x00",
    "alloc" : {
     }
}
```
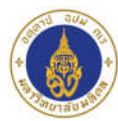

#### **-Local blockchain network-**

Step 1: Create C:\Users\folder\bclab file (three node setup)

Open cmd and run

geth --datadir "C:\USERS\FOLDER\BCLAB\local1" init "C:\USERS\FOLDER\BCLAB\genesis.json"

geth --datadir "C:\USERS\FOLDER\BCLAB\local2" init "C:\USERS\FOLDER\BCLAB\genesis.json"

geth --datadir "C:\USERS\FOLDER\BCLAB\local3" init "C:\USERS\FOLDER\BCLAB\genesis.json"

- Step 2: open console
- geth --datadir "C:\USERS\FOLDER\BCLAB\local1" –ipcdisable console 2>console1.log

geth --datadir "C:\USERS\FOLDER\BCLAB\local2" --ipcdisable --port 30304 console 2>console2.log

geth --datadir "C:\USERS\FOLDER\BCLAB\local3" --ipcdisable --port 30305 console 2>console3.log

## **-Basic command, account, mining, join local nodes-**

1.1 Basic command, account, mining

personal.newAccount() – to create a new account

miner.start $(1)$  – start mining

eth.blockNumber – current block height

eth.getBlock(number).miner – miner of block at that number

#### 1.2 join local nodes

Step 1: get enode

- 1.1 admin.nodeInfo
- 1.2 copy enode

Step 2: add Peer

2.1 admin.addPeer("enode:<string>:<port>")

2.2 admin.peers – peers info

#### **-Exchange block, join public nodes-**

Exchange block -> run eth.blockNumber

join public nodes

- Step 1: get enode from your friends
- Step 2: admin.addPeer("your\_friends'\_enode")

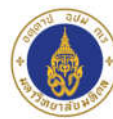

## **-Transaction for transferring ETH using console-**

Step 1: get account address

1.1 eth.accounts[0] – return address of account 0

Step 2: get the balance

2.1 eth.getBalance(eth.accounts[0]) OR eth.getBalance(address)

Step 3: unlock Account

3.1 personal.unlockAccount(senderAddress)

Step 4: begin a Transaction

4.1 eth.sendTransaction({from:senderAddress, to:receiverAddress, value: amount})

Step 5: check your new balance

5.1 eth.getBalance(address)

## **-Transaction for transferring ETH using wallet-**

- Step 1: Download metamask
	- 1.1 go to https://metamask.io/

Step 2: นําเข้าบัญชี

- 2.1 เลือกประเภท ไฟล์ JSON
- 2.2 เลือกไฟล์ UTC ใน \bclab\local1\keystore
- 2.3 ใส่รหัสผ่าน และกดนำเข้า

Step 3: run command

**geth --datadir "C:/EthereumTest/local2" --networkid 10 --port 30303 --rpc --rpcport 8545 --rpcaddr** 

# **"0.0.0.0" console 2>console2.log**

Step 4: metamask เลือกเครือข่าย localhost 8545

Step 5: metamask กด'ส่ง'

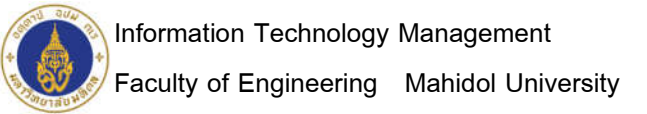

#### **-Transaction history using Ethereum block explorer-**

Step 1: ethereum block explorer

- 1.1 Download from https://github.com/etherparty/explorer
- 1.2 Click Download Zip
- 1.3 Extract file
- 1.4 Rename folder "explorer-master" to "explorer"
- 1.5 Copy folder to C:\USERS\FOLDER\BCLAB
- Step 2: NPM Start
	- 2.1 Run Command Prompt
	- 2.2 cd C:\USERS\FOLDER\BCLAB\explorer (ex: C:\EthereumTest\explorer)
	- 2.3 run npm start
- Step 3: Start RPC Port 8000
	- 3.1 Run Command Prompt
	- 3.2 geth --datadir "C:\EthereumTest\local1" --rpc --rpccorsdomain "http://localhost:8000"
- Step 4: explorering ethereum block
	- 4.1 Open your Brower
	- 4.2 http://localhost:8000